# Manual do usuário

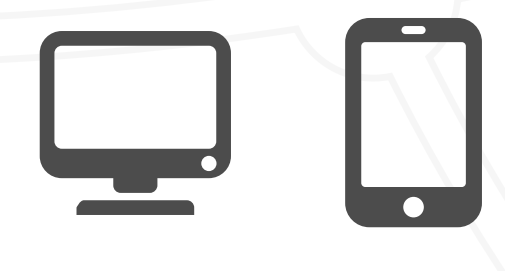

Versão 1.0 Versão Agosto 2017

# *Sistema de Gestão Acadêmica - Módulo Professor*

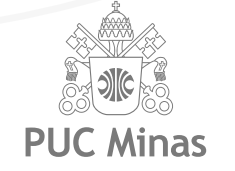

OGTI

Até o final do primeiro semestre de 2017 o professor contará com mais um recurso para apuração da frequência do aluno, em paralelo ao processo atual. Será possível realizar a apuração em dispositivos digitais, podendo ser feitos a partir de tablets e smartphones compatíveis com Android ou iOS, ou pelo SGA Web a partir de qualquer computador com acesso à internet.

Lembramos que esse novo processo, a partir de 01 de Agosto de 2017, será exclusivamente eletrônico e será de responsabilidade do professor da turma, exceto para os casos em que o professor ainda não foi alocado na grade. Também a partir desta data não haverá mais a impressão das listas previamente e nem mesmo a leitura das mesmas pela secretaria. Conforme previsto, o docente fará o lançamento direto no aplicativo ou emitirá uma lista provisória que o próprio professor lançará posteriormente no sistema.

Para aferir a frequência dos alunos o professor deverá selecionar a aula desejada, informar apenas a quantidade de faltas e salvar para que a aula seja apurada. Se todos estiverem presentes então nenhuma marcação de falta será necessária. Nesse caso o professor deverá utilizar apenas o botão "Salvar";

A impressão de listas de frequência de alunos para aulas sem professor alocado na grade será de responsabilidade da secretaria acadêmica do curso da turma, como também a apuração da chamada especialmente nestes casos. Caso o professor seja alocado durante o intervalo entre a impressão e apuração, a secretaria NÃO conseguirá apurar a chamada, devendo comunicar ao professor para que a execute, lembrando sempre do prazo de 48 horas.

Caso o professor não possa contar com um dispositivo digital em sala de aula, ele poderá utilizar uma lista de apoio, que estará disponível para impressão no SGA e, posteriormente, deverá lançar as faltas no sistema.

Em caso de indisponibilidade de acesso à internet em sala de aula, a chamada poderá ser feita por meio de tablets ou smartphones de forma off-line, desde que o professor tenha previamente acessado o aplicativo on-line para sincronizar as informações das suas aulas e, posteriormente, para sincronizar as informações com o Sistema de Gestão Acadêmica.

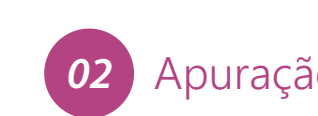

## *01* Apuração da frequência do aluno

*Novo Processo*

a. A chamada eletrônica estará disponível para que lançamentos sejam feitos a partir da data e hora de início da aula por um prazo de até 48 horas. Ainda será possível, após o encerramento da chamada, efetuar alterações de frequência por um prazo de até 3h. Após esses prazos a aula ficará bloqueada para edição, podendo apenas ser consultada.

b. Após o prazo de 48 horas, a chamada só poderá ser acessada e encerrada com a liberação de novo prazo pela Secretaria Acadêmica, que terá à sua disposição uma funcionalidade no SGA desktop para este procedimento. A lista de aulas não apuradas ficará disponível no menu 'Aulas não Apuradas'. Assim que liberado o professor receberá uma notificação por e-mail e no aplicativo mobile. Para disciplinas de TCC, o prazo de apuração da frequência será de uma semana a partir da data de início da aula.

c. A secretaria acadêmica, após 01/08/2017, NÃO terá acesso à apuração de chamadas com professor alocado.

# SGA Professor +

d. Para fechamento do diário o processo não foi alterado. O diário somente será fechado se não existirem aulas NÃO APURADAS.

a. Nesse caso os prazos para sincronização são os mesmos. Portanto, em até 48h o professor deverá estabelecer uma conexão para que as informações gravadas no seu dispositivo móvel sejam sincronizadas com o sistema.

Com o novo processo de apuração da frequência dos alunos, a folha de ponto de aula do professor não será mais vinculada à realização da chamada. No Coração Eucarístico, Poços de Caldas e Praça da Liberdade, as folhas de ponto serão disponibilizadas na sala de professores do prédio em que a aula é ministrada ou no prédio mais próximo ou ainda no local de preferência do professor, por turno, em ordem alfabética de docentes. Nas demais unidades e campi, as folhas de ponto serão disponibilizadas na sala de professores da Unidade, por turno, também em ordem alfabética de docente. A folha de ponto será recolhida sempre na troca de turnos.

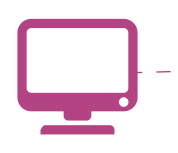

### *02* Apuração da frequência do professor

Será disponibilizada, somente no SGA Web, uma funcionalidade para que o professor possa escolher o local de sua preferência para assinar o ponto de aula, dentro da mesma unidade e turno.

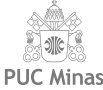

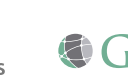

Para esclarecimento de possíveis dúvidas ou sugestões, entre em contato com a Equipe de Suporte da GTI/Central de Serviços, através do telefone 3319-4311.

Permite lançamento e registro da frequência dos alunos.

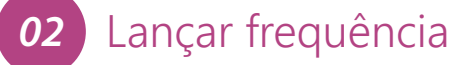

A tela Aulas Não Apuradas exibe a relação das aulas que ainda não foram encerradas e o prazo para registro da frequência expirou.

Para registrar a frequência dessas aulas, o professor deverá solicitar sua liberação à Secretaria Acadêmica.

*03* Aulas não apuradas

### *04* Imprimir lista de apoio

• Esta lista não tem valor como comprovante de execução de aula e registro de ponto do professor.

• Sua impressão é opcional.

Existindo aulas não apuradas, a liberação deve ocorrer da seguinte forma:

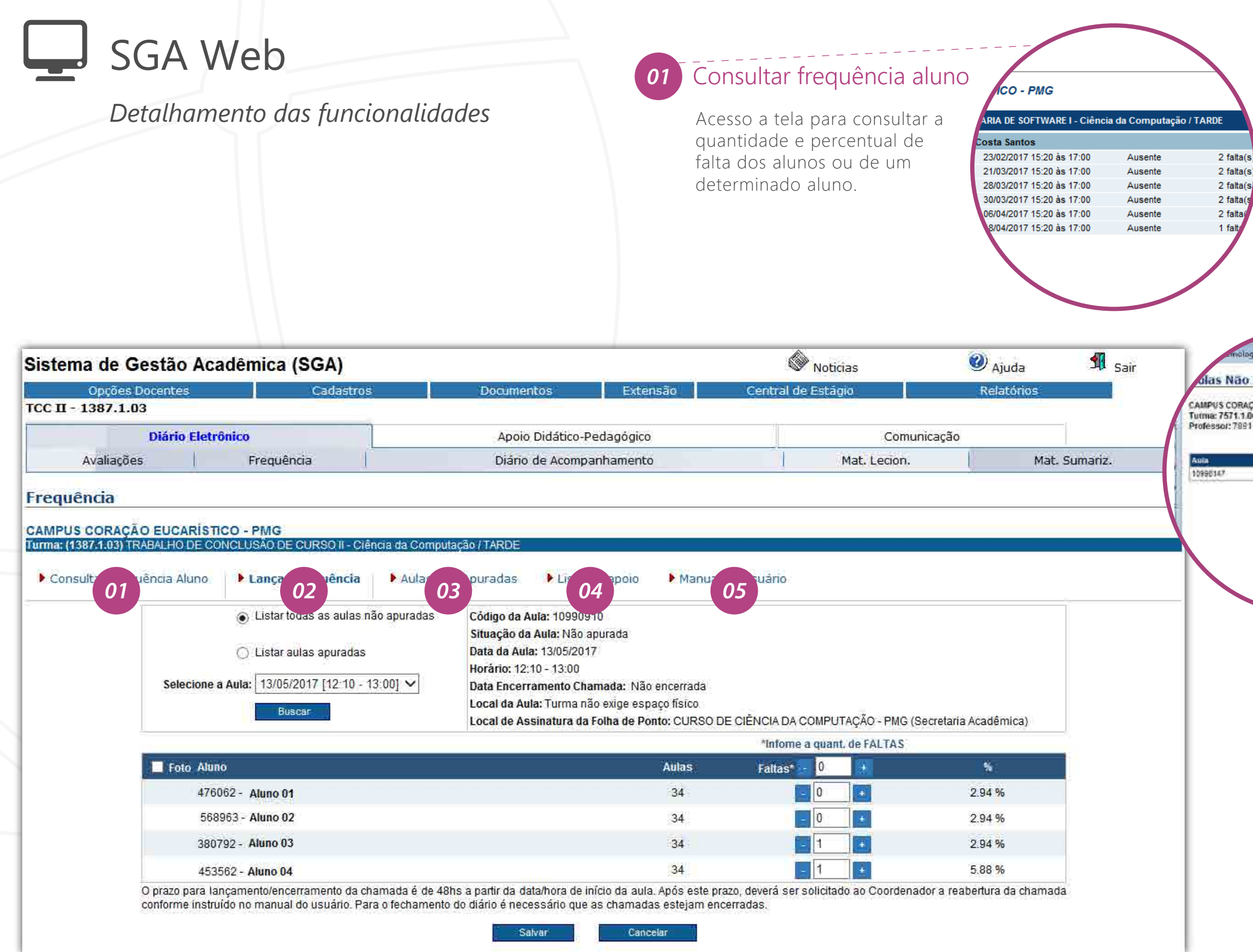

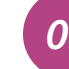

1. O professor deverá solicitar à Secretaria Acadêmica a liberação das aulas informando os dados exibidos na tela.

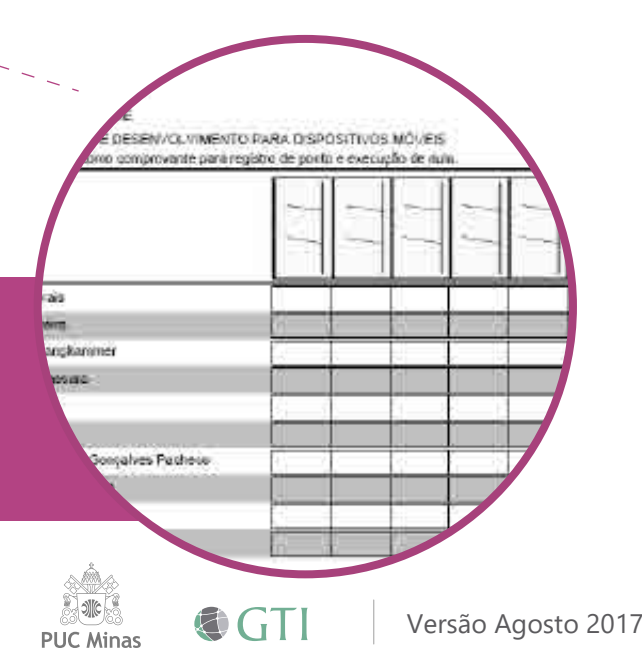

Após a liberação para nova chamada no sistema, o professor receberá uma notificação por e-mail dessa solicitação e terá mais 48h para encerramento da chamada.

Caso o prazo de uma nova aula seja perdido, esse mesmo procedimento deverá ser refeito.

Veja o detalhamento desta funcionalidade na próxima página

### is Não Apuradas PUS CORAÇÃO EUCARÍSTICO - PMG<br>a: 7571.1.00 - Ciência da Computação - CÁLCULO I<br>:ssor: 7891 - Orezimbo Mannho de Almelda

Essa funcionalidade permite ao professor emitir a "lista auxiliar de aula", que poderá ser usada para controle de frequência manual, auxiliando-o no momento em que não existir conectividade ou se for da preferência do mesmo realizar a chamada manual para depois realizar o lançamento oficial no sistema SGA.

Abre o arquivo contendo o manual de uso da aplicação.

### *05* Manual do usuário

*a*

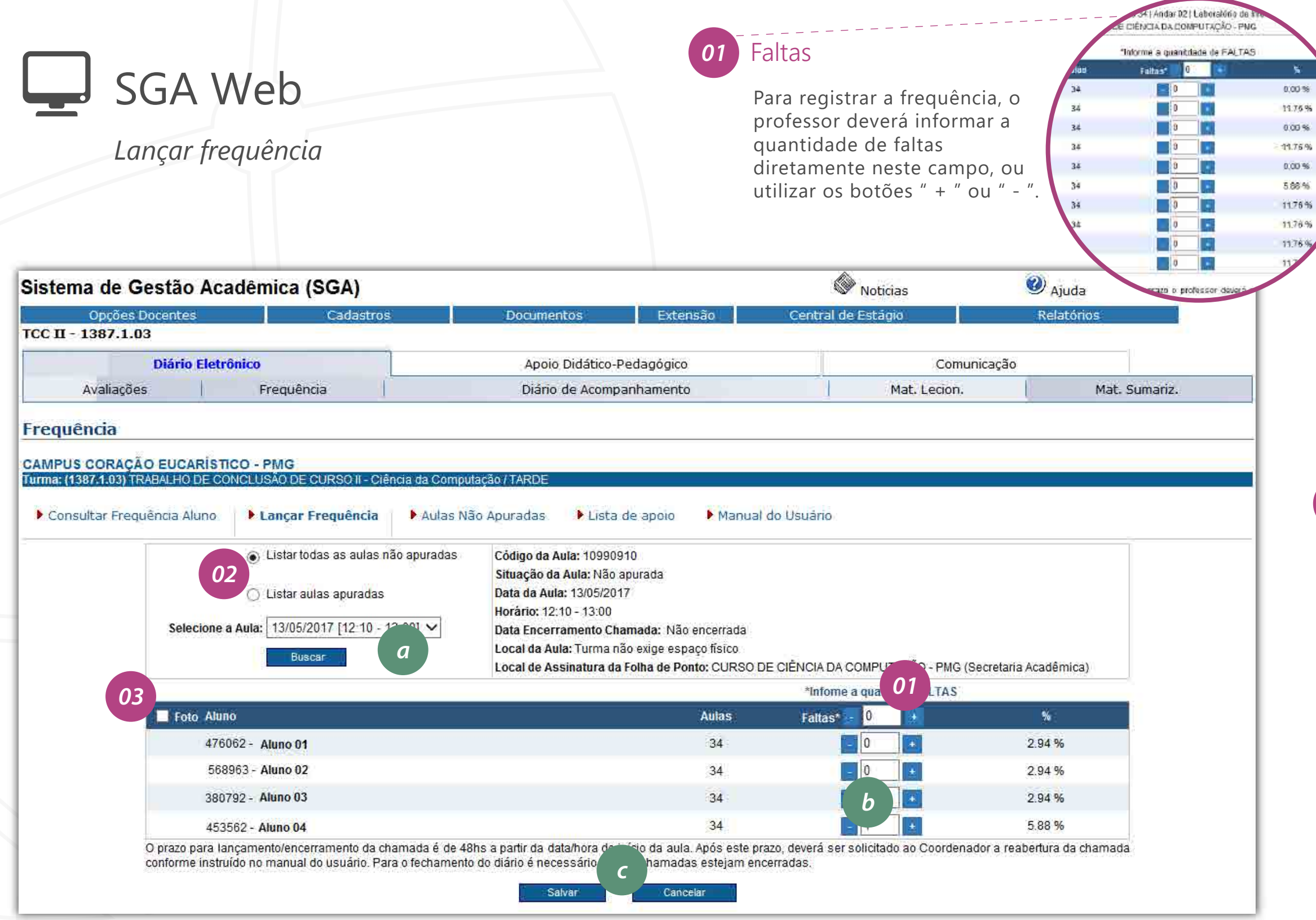

Por padrão, a tela ao ser carregada, trará no campo "Selecione a Aula" apenas a relação das aulas "não apuradas". Entretanto, a tela permite que as aulas já apuradas sejam recuperadas apenas para consulta ou para alterações, caso a mesma esteja dentro do prazo de 3 horas após o encerramento. Nesse caso deve-se marcar a opção "Listar aulas não apuradas", aguardar a atualização da página e, no campo "Selecione a Aula" escolher a aula desejada.

## *02* Aula

Visualize a foto dos alunos, clicando na opção "Foto".

### *03* Foto

### Observações e Orientações:

• Para o fechamento do diário eletrônico é necessário que todas as aulas estejam apuradas. Uma aula estará apurada quando a sua situação for "Executada" ou "Não

• Fique atento aos prazos! O lançamento das faltas e encerramento da chamada poderá ser feito até 48 horas após a data e hora de início da aula. Para disciplinas de

### *b* Faltas

• Após o prazo de 48h da data e hora de início da aula a mesma estará bloqueada e a liberação de apuração deverá ser solicitada à coordenação do curso (ver

### *c* Ações

- executada".
- TCC, o prazo será de uma semana.
- Após clicar no botão 'Salvar' o professor poderá fazer alterações ainda por mais 3 horas.
- procedimentos no detalhamento da página anterior).
- Local da Aula: Espaço físico onde a aula irá acontecer.
- outro local de sua preferência, desde que seja para um dos locais pré-definidos apresentados para seleção na unidade e turno.
	- A escolha deve ser feita acessando o menu "Cadastros / Local de Assinatura do Ponto" no SGA (Ver detalhes na próxima página).
	-
- a assinatura deverá continuar sendo feita no local atual. Acompanhe essa alteração na tela de frequência selecionando as próximas aulas.

• Local de Assinatura da Folha de Ponto: Espaço físico onde o professor deverá assinar a folha de ponto da aula. O professor poderá alterar o local de assinatura para

- Importante! Quando solicitada até terça-feira, essa alteração será refletida na impressão da folha de ponto da semana seguinte. Até que se efetive a alteração,

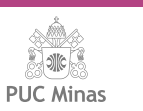

 $\bigcirc$  GTI

### • Apenas as faltas devem ser informadas.

• Se todos estiverem presentes então nenhuma marcação é necessária. Nesse caso utilize apenas o botão "Salvar".

Selecione a aula desejada, clique no botão "Buscar" e, aguarde a atualização da página.

### Selecione a aula

Informe a quantidade de faltas.

Salve os dados e após lançamento, clique no botão "Salvar".

## Passos para registrar a frequência

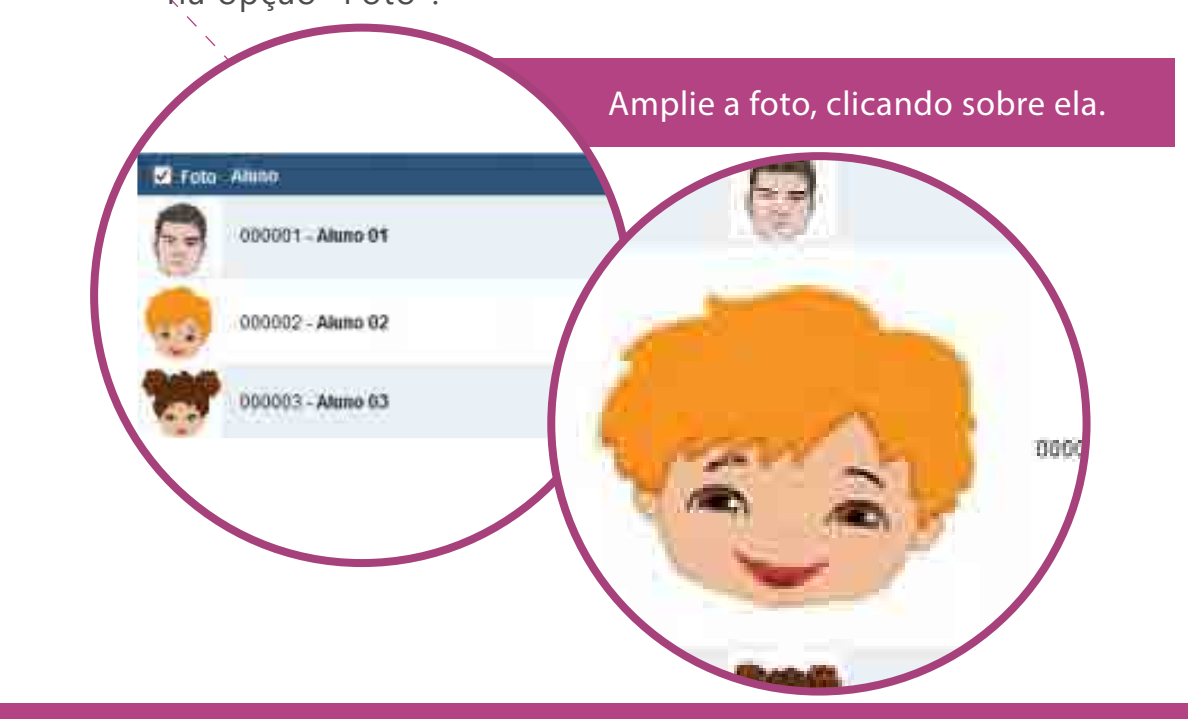

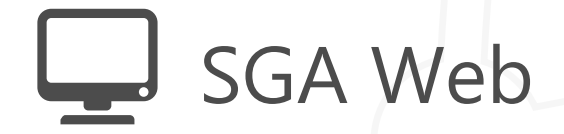

*Alteração do Local de Assinatura da Folha de Ponto*

• A escolha deve ser feita acessando o menu "Cadastros / Local de Assinatura do Ponto" no SGA WEB; • Importante! Quando solicitada até terça-feira, essa alteração será refletida na impressão da folha de ponto da semana seguinte. Até que se efetive a alteração, a assinatura deverá continuar sendo feita no local atual. Essa alteração poderá ser vista na tela de frequência selecionando a aula. Consulte regularmente.

• Caso o professor não queira mais assinar a folha de ponto de aula no local definido nesta tela, basta realizar a exclusão do mesmo, também por esta tela, utilizando o botão . . Assim, o local de assinatura voltará a ser o destinado originalmente pelo SGA.

• Folhas de ponto de aula deverão ser assinadas somente na unidade onde a aula é ministrada.

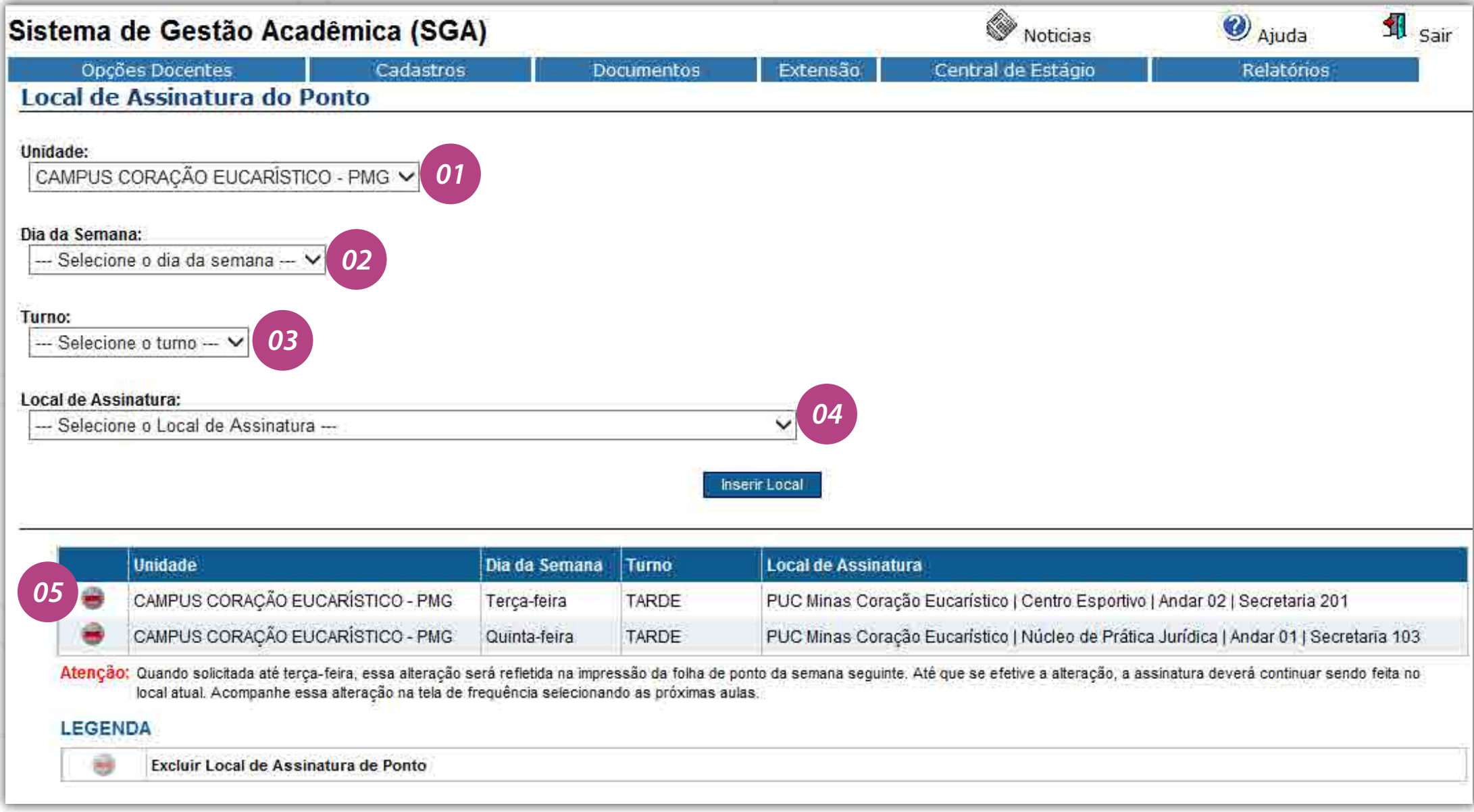

Exibe apenas os campi/unidades em que o professor ministra as aulas. É necessário selecionar a unidade onde o local de assinatura do ponto deverá ser alterado.

### *01* Unidade

São exibidos apenas os dias da semana relacionados à seleção de campus/unidade. É necessário selecionar um dia de cada vez.

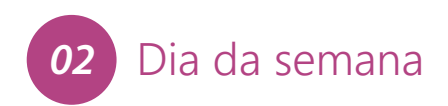

São exibidos apenas os turnos relacionados à seleção do dia da semana. É necessário selecionar o turno.

### *03* Turno

São exibidos apenas os locais pré-definidos do campus/unidade selecionado. É necessário selecionar o novo local desejado para assinatura do ponto da aula.

### *04* Local da assinatura

Aqui é possível excluir os locais com alteração cadastrada.

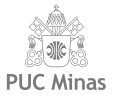

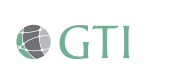

### *05* Exclusão de local

# SGA Mobile

## *Diferenças entre sistemas operacionais*

Alice Link

Os sistemas operacionais possuem propriedades específicas em relação ao posicionamento de alguns elementos. E respeitando esses padrões, o SGA Mobile irá apresentar diferenças ao ser acessado de plataformas diferentes.

Um exemplo é o Menu, que no sistema operacional IOS (Iphone) é exibido na parte inferior do dispositivo. Enquanto no Android, ele é apresentado na parte superior, logo abaixo do nome da tela.

As funcionalidades são exatamente as mesmas, o que muda é apenas a sua posição.

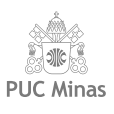

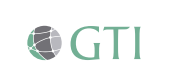

### *01* Disposição do menu

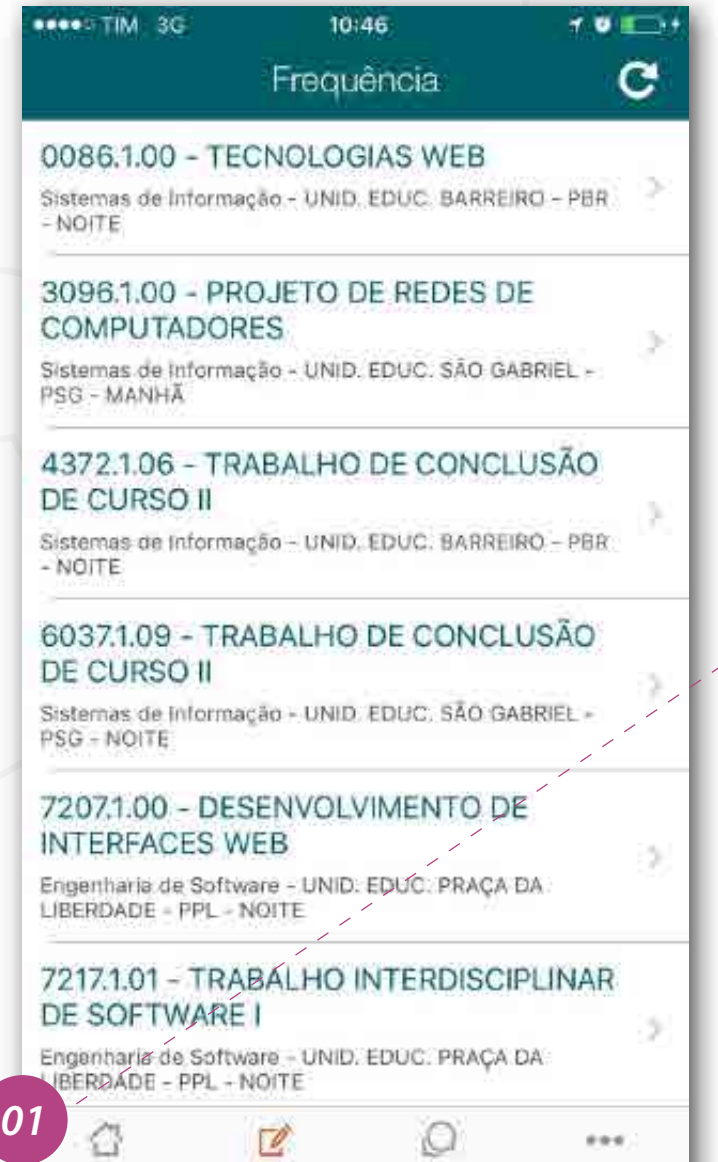

Frequência identitivamente bisito

### IOS Android

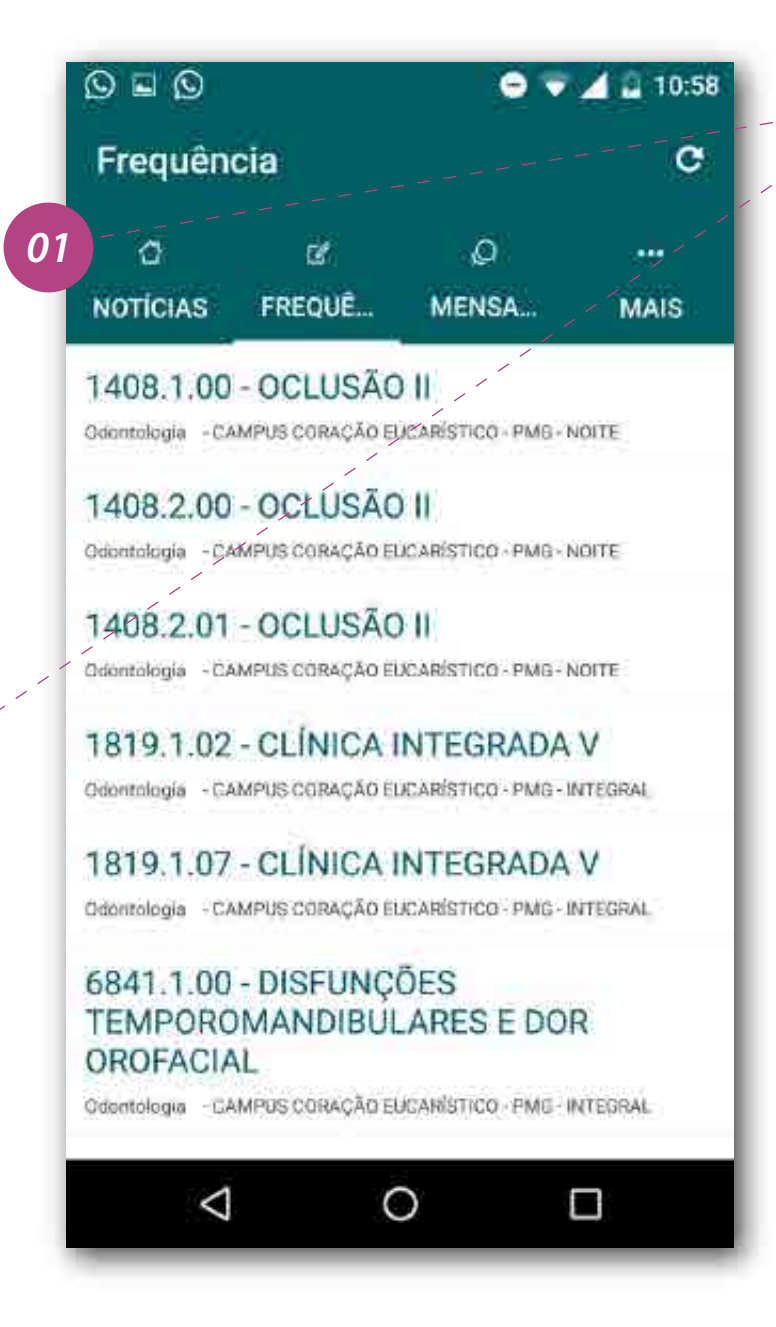

Para acessar a área restrita ao professor, clique em "Login".

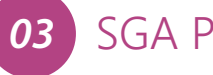

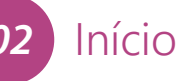

# SGA Mobile

*Detalhamento das funcionalidades*

Selecione a área do Professor para acesso à àrea restrita.

*03* SGA Professor

Clique no ícone da aplicação para acessar.

*01* PUC Mobile

Informe o seu número de usuário e a senha já usadas no SGA Web. Marque a opção "Manter Conectado" caso deseje que sua senha seja mantida pela aplicação. Com essa opção marcada, não será solicitado usuário e senha em seu próximo acesso.

*04* Login

Após logar no sistema, você será direcionado para a tela de notícias. Aqui é possível acessar a tela de frequência.

### *05* Tela incial

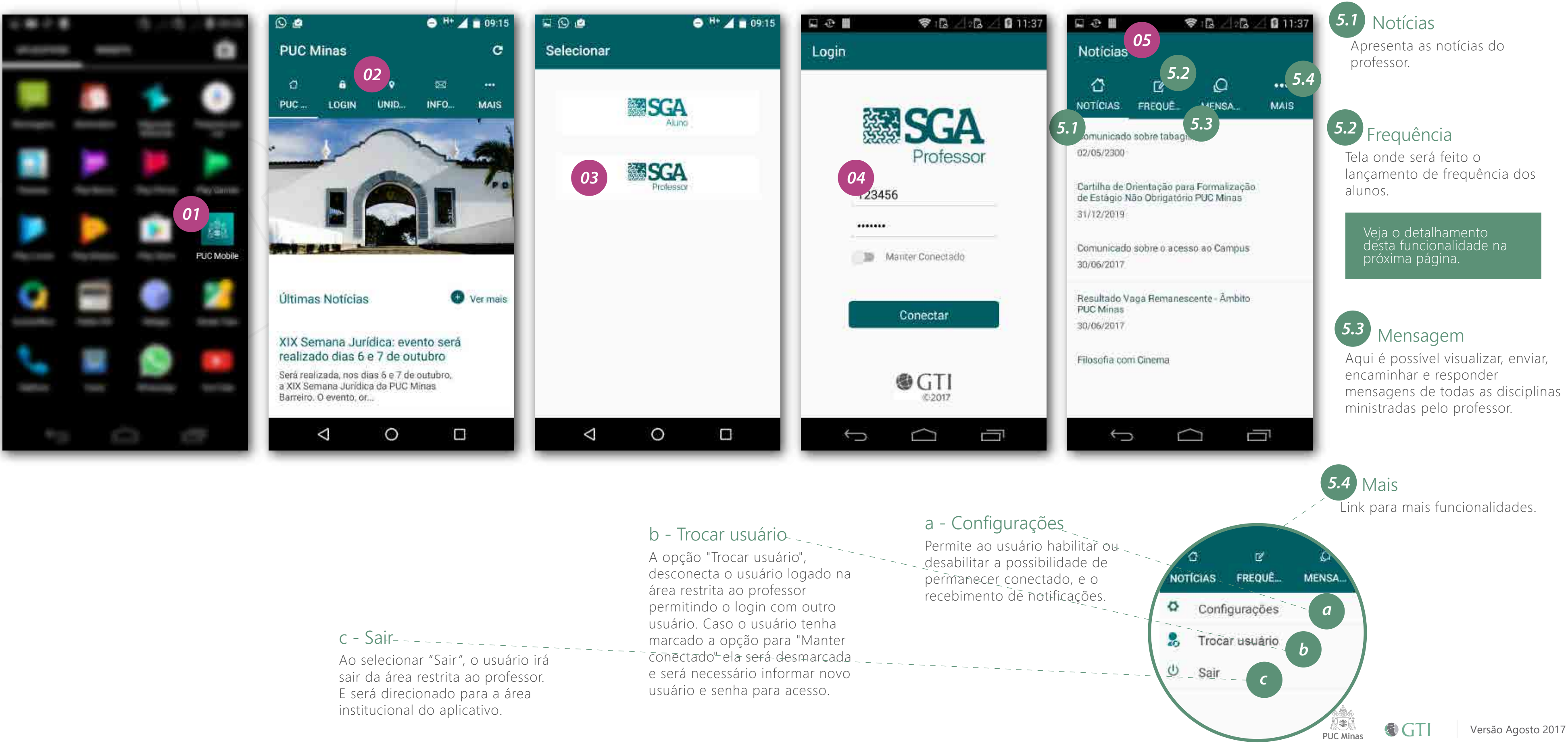

*7.2*

*8.1*

**MAIS** 

lol

*8.2 8.2*

 $\checkmark$ 

Presente

 $\mathcal{A}$ 

Presente

TODOS PRESENTES

*8.3*

*8.2*

*8.3*

Δ

Aluno 03

**SALVAR** 

 $\circ$ 

Não disponível: aula futura ainda não disponível para apuração.

Não apurada: aula disponível para apurar a frequência, caso ainda esteja no prazo.

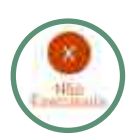

Não executada: aula não executada.

### *8.5* **Salvar**

Salva local: apuração realizada e não enviada para o  $V_0$ SGA, por exemplo, por falta de conexão com a internet. As informações da apuração estão salvas no dispositivo.

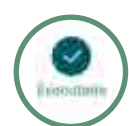

Executada: frequência apurada com sucesso.

Status das apurações

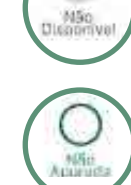

*8.5*

 $\blacksquare$ 

*8.4*

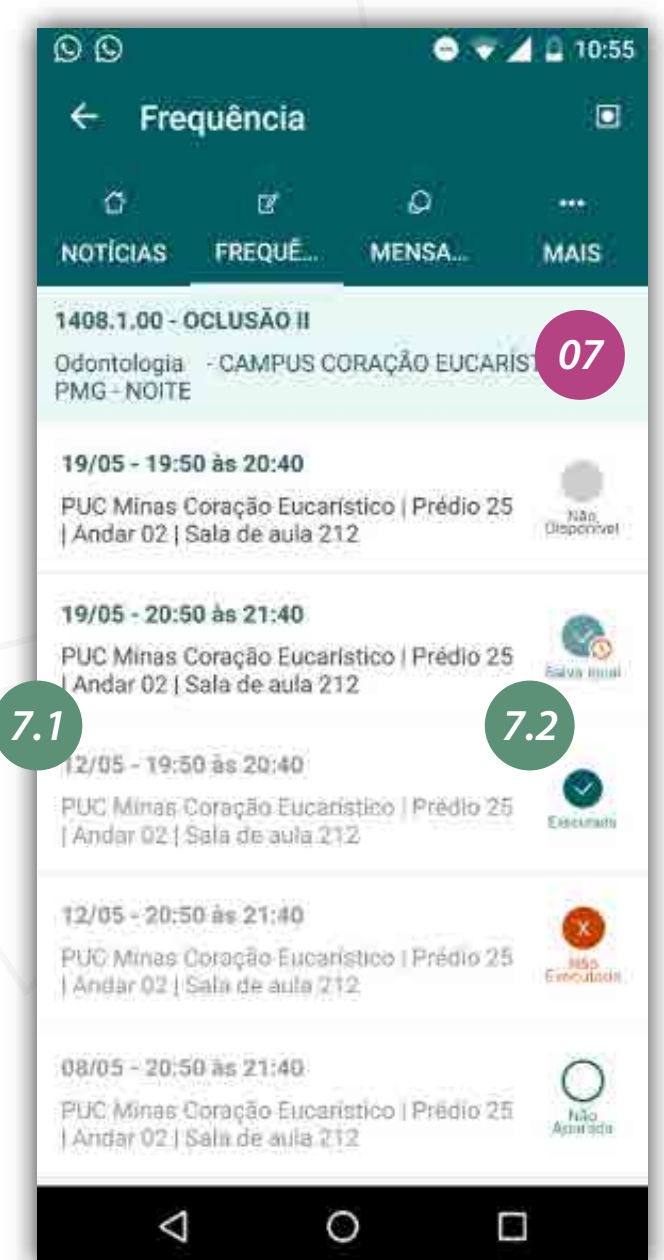

Caso o professor queira marcar ausência ou presença para todos os alunos, ele pode clicar em um dos botões "Todos ausentes" ou "Todos presentes".

Lista as turmas que o professor ministra as aulas. Selecione a turma para realizar o lançamento de frequência.

# *8.1* Tipo de visualização

Após selecionar a aula, são exibidos os alunos, e o professor faz o lançamento da frequência.

### *08* Lançamento de frequência

 $\Omega$ 

MENSA.

 $\mathcal{L}_{\mathcal{A}}$ 

# SGA Mobile

*Lançar frequência*

## Seleção de turma

# *7.1* Lista de aulas

O ícone de "informação" exibe mais detalhes da aula. É possível ver o "Local da aula" e "Local de assinatura da folha de ponto".

 $\overline{\bullet}$ 

### Local da assinatura da folha de pont

PUC Minas Coração Eucarístico | Predio 25 | /

MENSA.

PUC Minas Coração Eucarístico | Prédio 25 | Sala de Professores 204

### *8.3* Apuração da frequência

Ao selecionar a turma, será exibida a lista de aulas disponíveis para o lançamento de frequência do aluno. O cabeçalho informa a turma, curso, unidade e turno. Selecione a aula para realizar o lançamento de frequência.

# *07* Seleção de aula

O professor poderá usar o aplicativo mesmo estando offline, utilizando as informações da última atualização realizada. É importante atualizar as informações sempre que possível, para carregar novas aulas geradas e informações da turma.

 $\Box$ 

*8.1*

MAIS

目

 $0$ <sup>H+</sup>  $4$  u 13:14

 $\Omega$ 

**MENSA** 

A seleção deste ícone alterna a visualização dos alunos, sendo exibidos em lista ou individual. Se a tela está exibindo lista, o ícone apresentado leva para a tela de visualização individual e vice versa.

**ICIAS FREQUÊ...** 

Local da aula

Sala de aula 208

# 8.2 Info.

目

*08*

19/04 08 12:20

TODOS AUSENTES

← Frequência

NOTICIAS FREQUÊ

 $\mathbb{Z}$ 

ASTRONOMIA

Aluno 01

Aluno 02

0 Talca(s) (0.00 %%)

h falta(s) (1765 5%)

♦

0056

 $\curvearrowright$ 

o

 $\leftarrow$  Frequência

NOTICIAS FREQUE...

09/05 - 10:40 às 12:20

**IX** 

145 1.00 - RESISTÉNCIA DOS MATERIAIS - C

 $\Box$ 

Aulas disponíveis para apuração da frequência. Caso já tenha "Encerrado a chamada", ou tenha perdido o prazo para apuração, a aplicação apresenta a aula com uma diferenciação de cores, tornando-se cinza. Quando apresentada desta forma, é possível apenas visualizar o lançamento realizado.

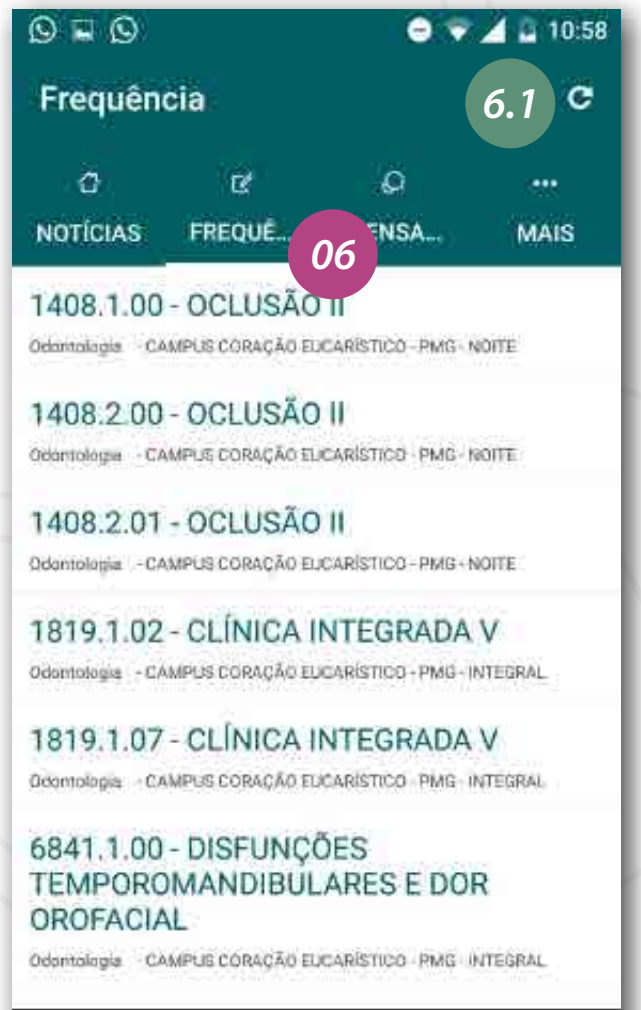

Por padrão, todos os alunos são exibidos "Presentes". Ao tocar no aluno, ele recebe falta. Ao tocar novamente, reduz uma falta. Dessa forma, o professor consegue lançar a quantidade de faltas daquele aluno na aula. Tocando mais uma vez, o aluno volta a ser exibido como presente.

# 8.4 Todos ausentes / Todos presentes

Salvar: salva os dados de apuração de frequência lançados localmente no dispositivo e, caso esteja conectado a internet, envia as informações para o SGA. Ainda assim é possível fazer alterações na apuração respeitando o prazo final.

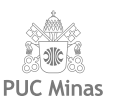

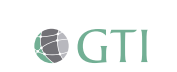

Quando o usuário logar online, e houver lançamento de frequência com status "Salva local" , é necessário acessar a aula para enviar os dados locais, clicando novamente em "Salvar".

Carrega as informações atualizadas para o dispositivo.

*6.1* Atualizar

 $\circ$ 

 $\triangle$ 

Ao atualizar as informações, os dados das aulas com status "Salva local", que ainda não foram enviados, serão perdidos.

## *!* Atenção

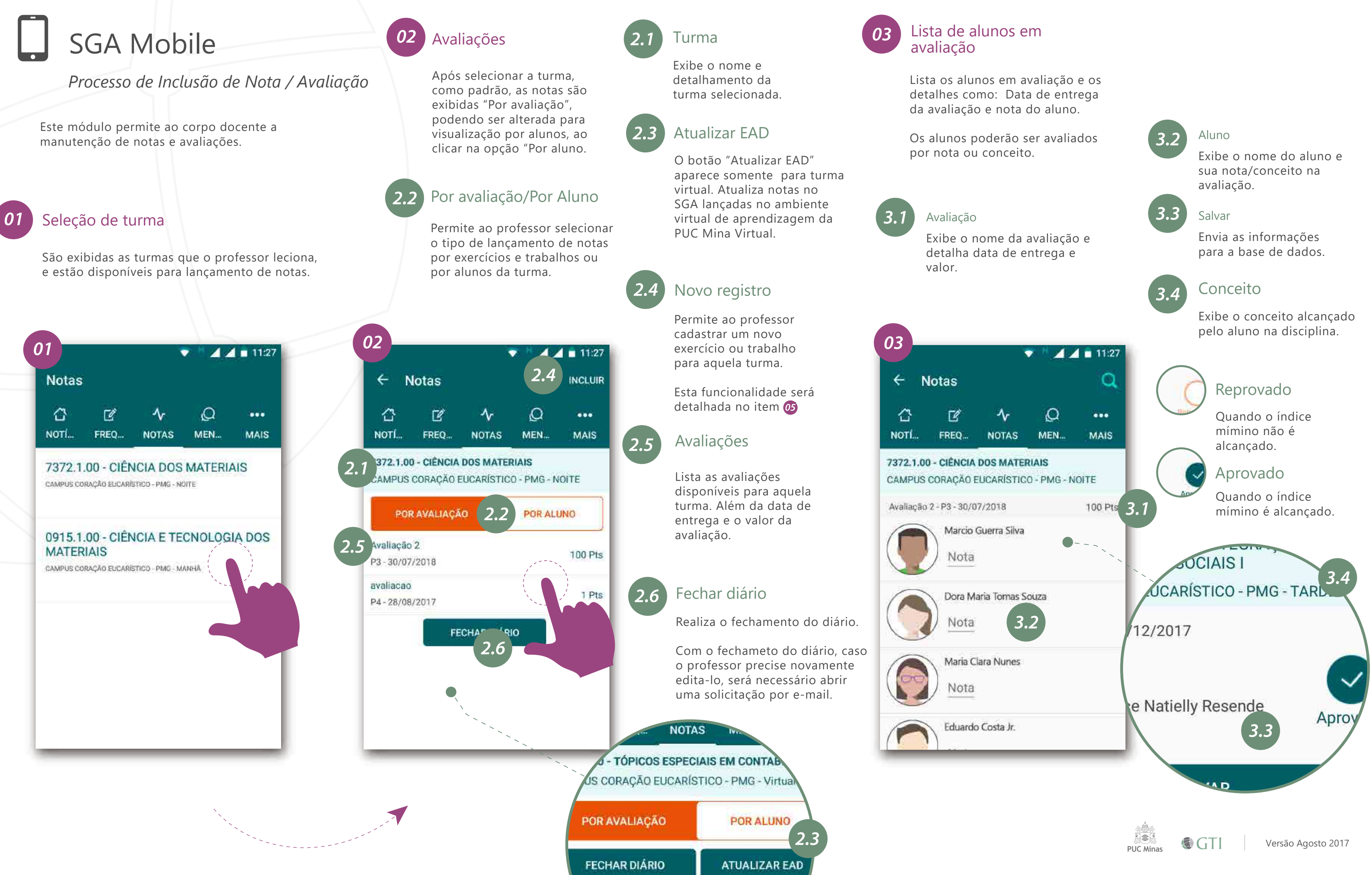

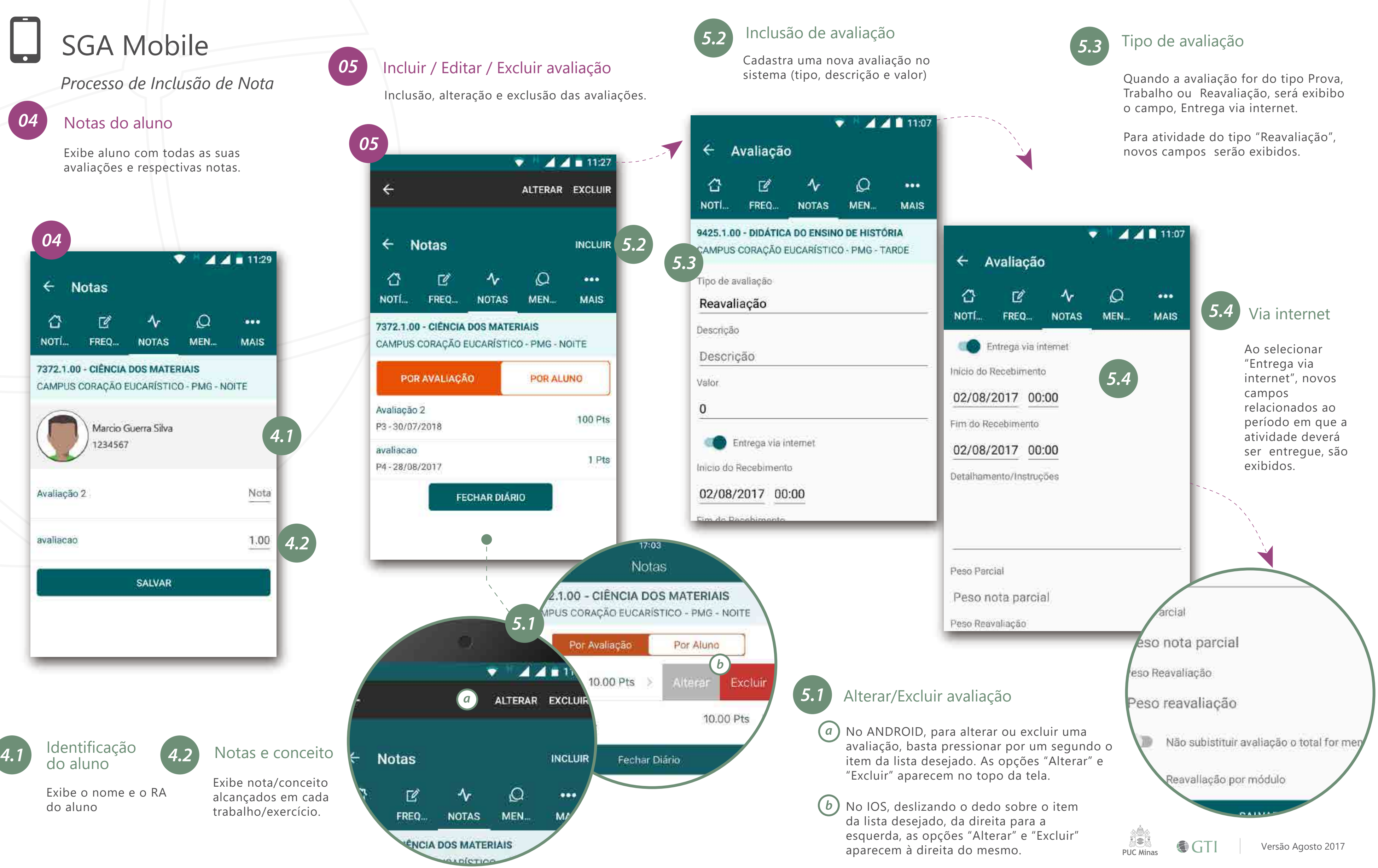